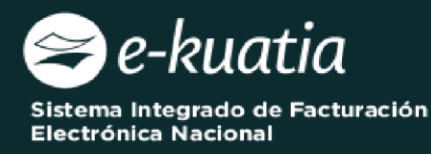

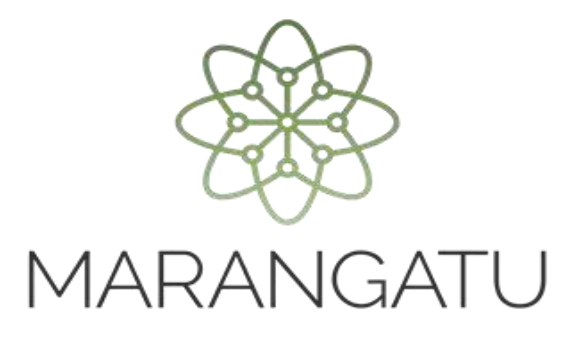

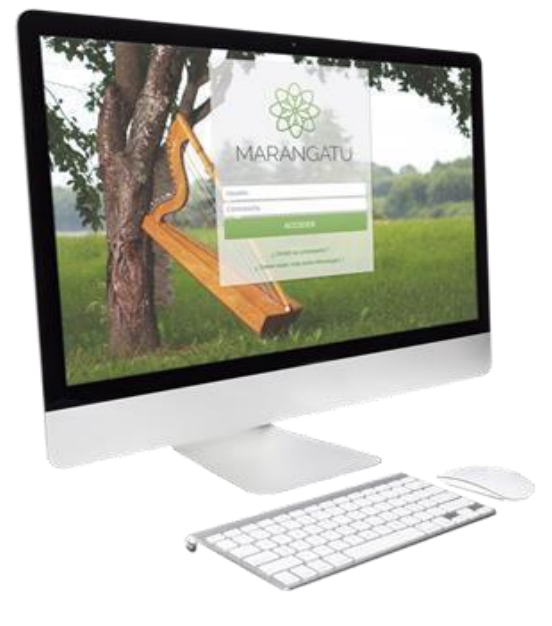

## *Solicitud de Código de Seguridad del Contribuyente*

*(Facturación y Timbrado)* 

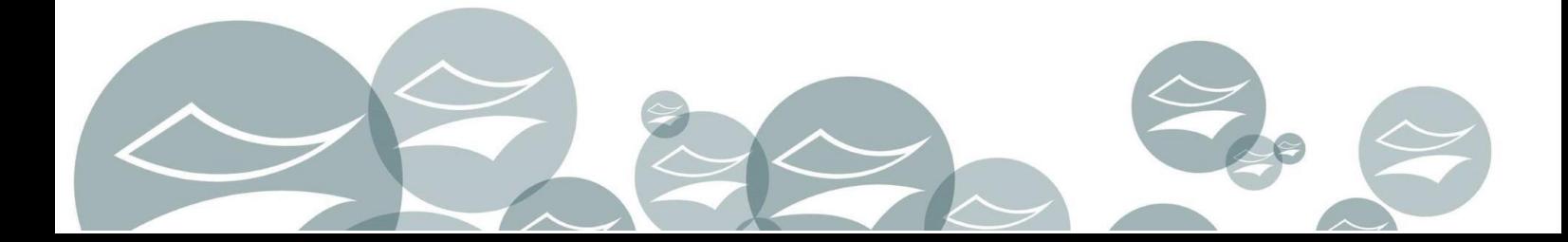

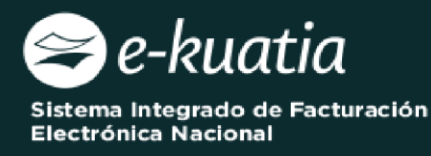

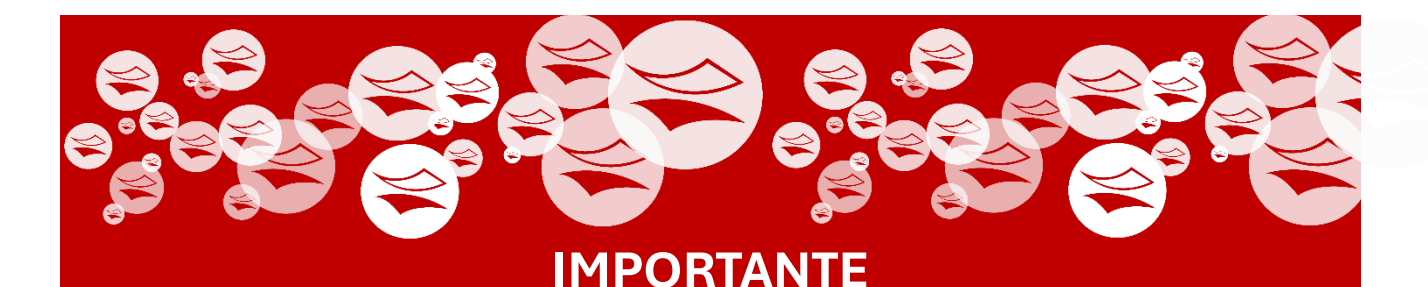

**Este procedimiento está destinado únicamente para aquellos contribuyentes que:**

- **No hayan recibido la notificación de la generación del código CSC en el Buzón Marandu.**
- **Necesiten realizar un cambio de CSC por algún motivo particular.**

**Esto implica inactivar el primer CSC y reconocer como activo el nuevo CSC generado a través del Formulario N° 369. Se solicita realizar las verificaciones correspondientes antes de avanzar ya que esta acción es de contingencia.**

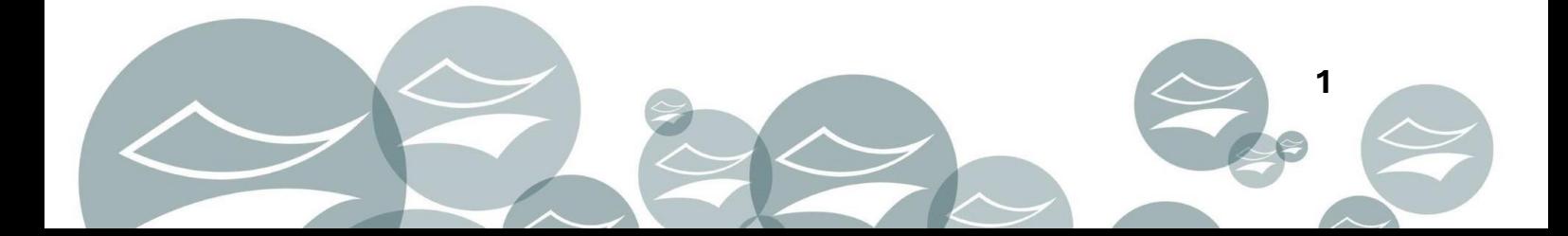

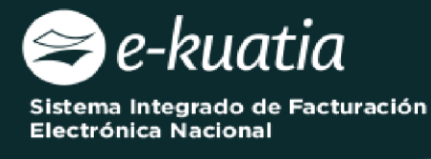

**ATENCIÓN:** La presente guía es aplicable a los contribuyentes interesados en gestionar el Código de Seguridad del Contribuyente (CSC) para el medio de generación Documentos Electrónicos.

Al momento de ingresar la solicitud, el interesado deberá cumplir con los siguientes requisitos:

- Tener Clave de Acceso Confidencial de Usuario.
- El estado del RUC debe ser "Activo".
- Existencia de timbrado "ACTIVO" para Documentos Electrónicos del contribuyente al momento de realizar la solicitud de generación del CSC.
- El contribuyente debe poseer correo electrónico declarado en el RUC.

Para completar la solicitud Código de Seguridad del Contribuyente para Facturador Electrónico, el interesado debe ingresar a través del Sistema de Gestión Tributaria Marangatu, para lo cual debe dirigirse a la página web *www.set.gov.py* en la sección *Ingresar a Marangatu.* 

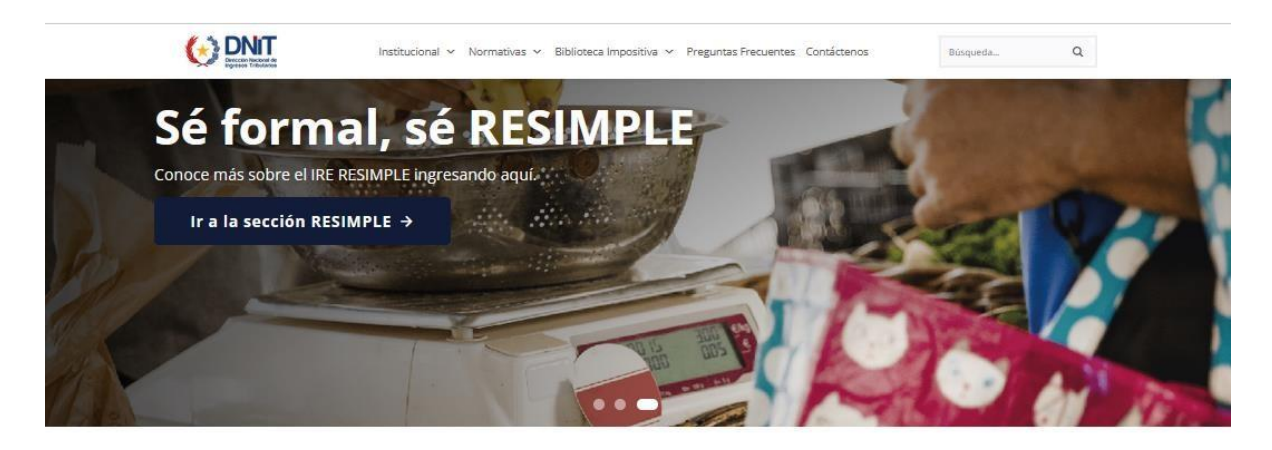

## Servicios en Línea

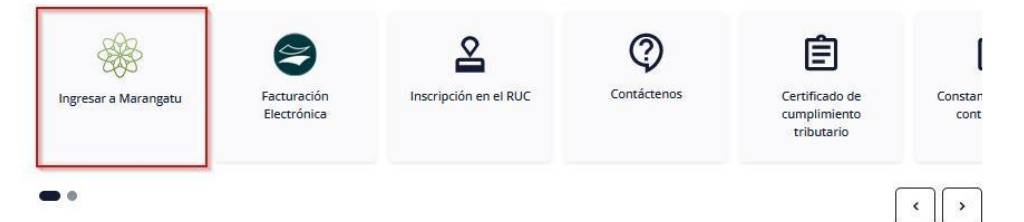

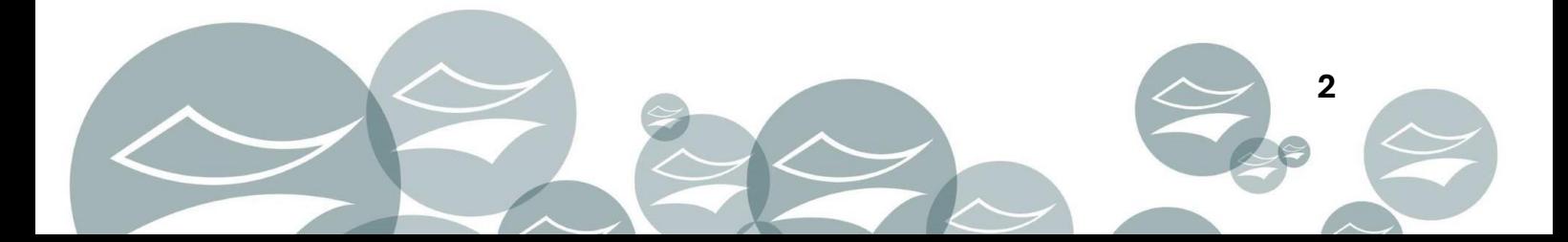

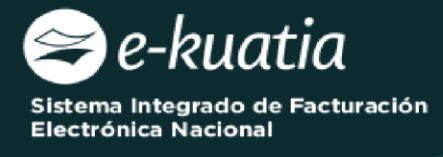

Posteriormente, debe ingresar al *Sistema Marangatu* con su RUC (sin dígito verificador) y con la Clave de Acceso respectiva.

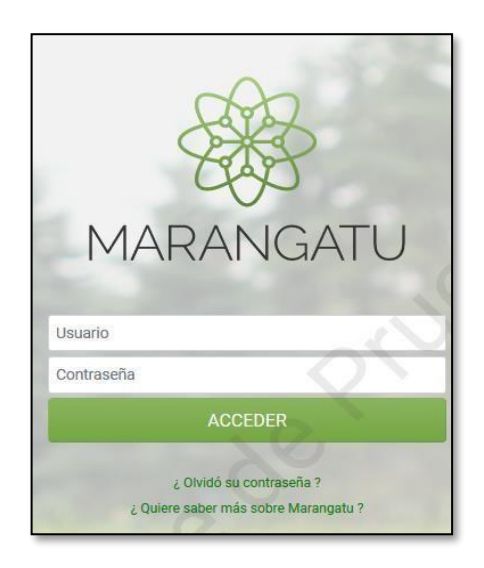

En el menú principal del *Sistema Marangatu* debe dirigirse al módulo de

Facturación y Timbrado, y seleccionar dentro de solicitudes

*Solicitudes/Documentos Electrónicos* la opción *Solicitud y Obtención del CSC.*

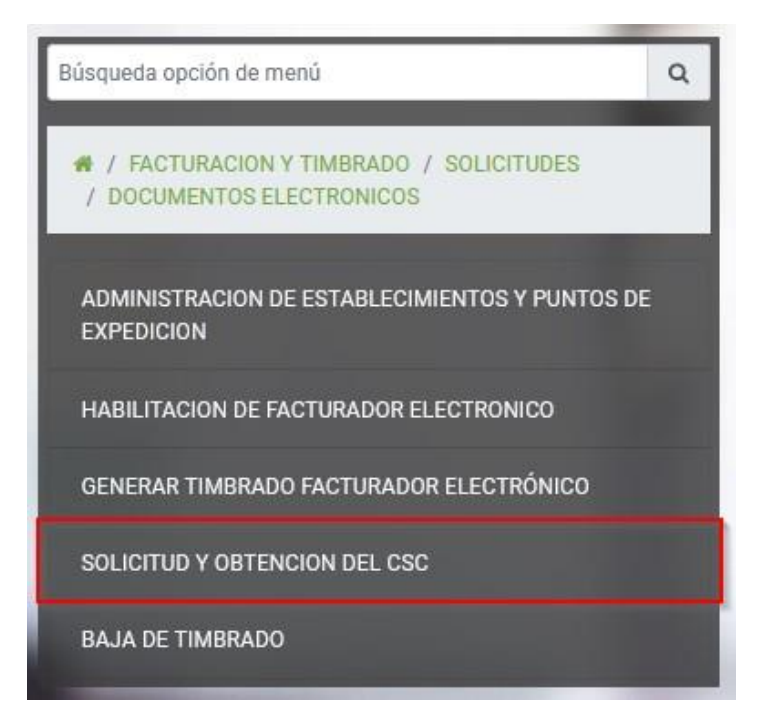

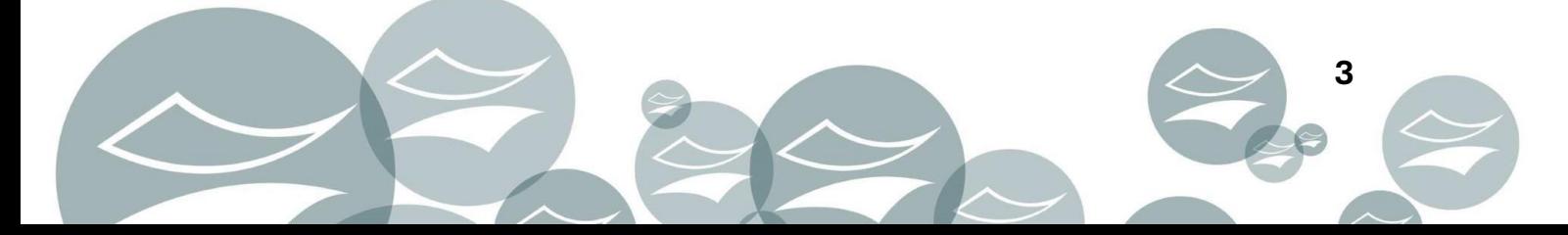

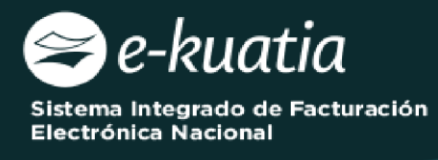

El sistema recuperará automáticamente la información del contribuyente y datos de la solicitud (Número de Timbrado, Estado del Timbrado, Fecha Inicio de Vigencia, Modalidad de Emisión de Documentos Electrónicos y Motivo).

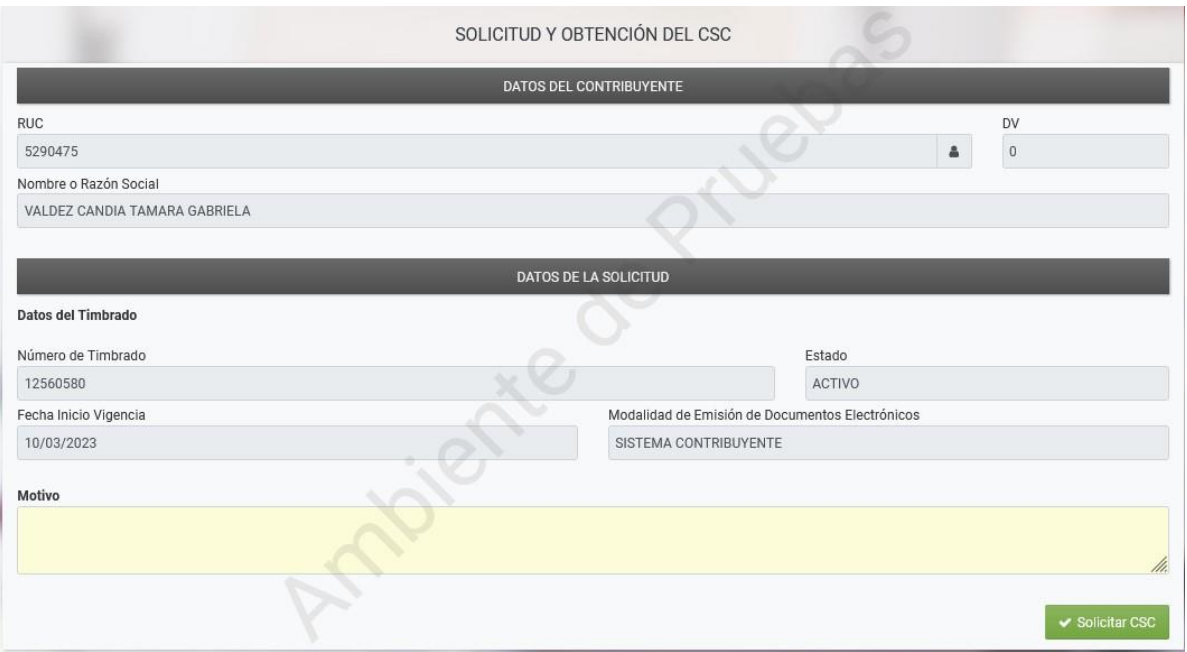

## El usuario deberá completar el campo Motivo y presionar el botón *SOLICITAR CSC*.

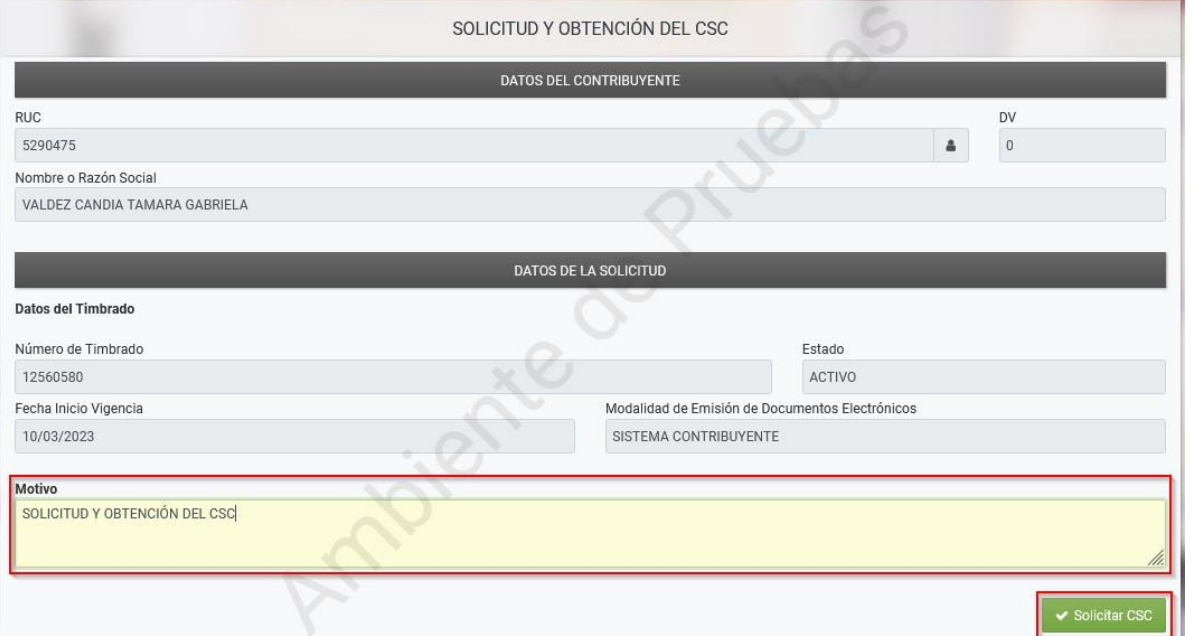

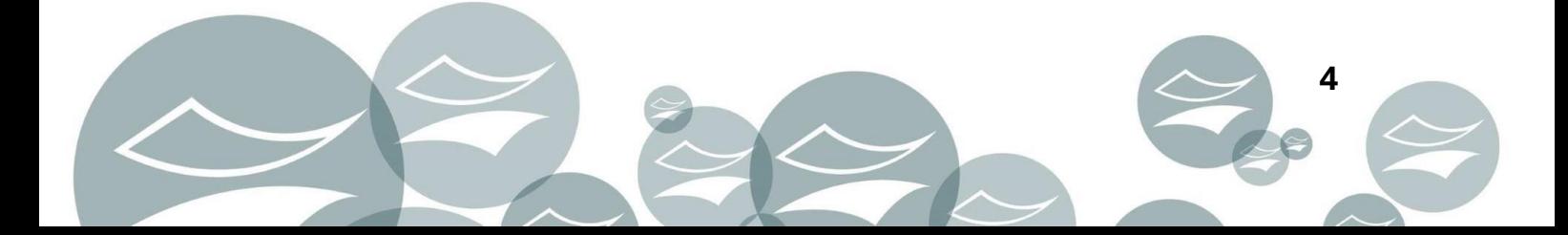

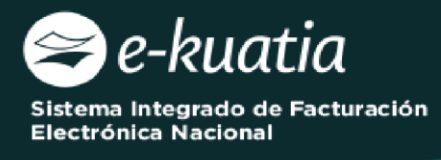

El sistema emite el siguiente mensaje ¿Está seguro que desea enviar la Solicitud de Generación de CSC? Seguidamente el usuario presiona el botón *Aceptar.*

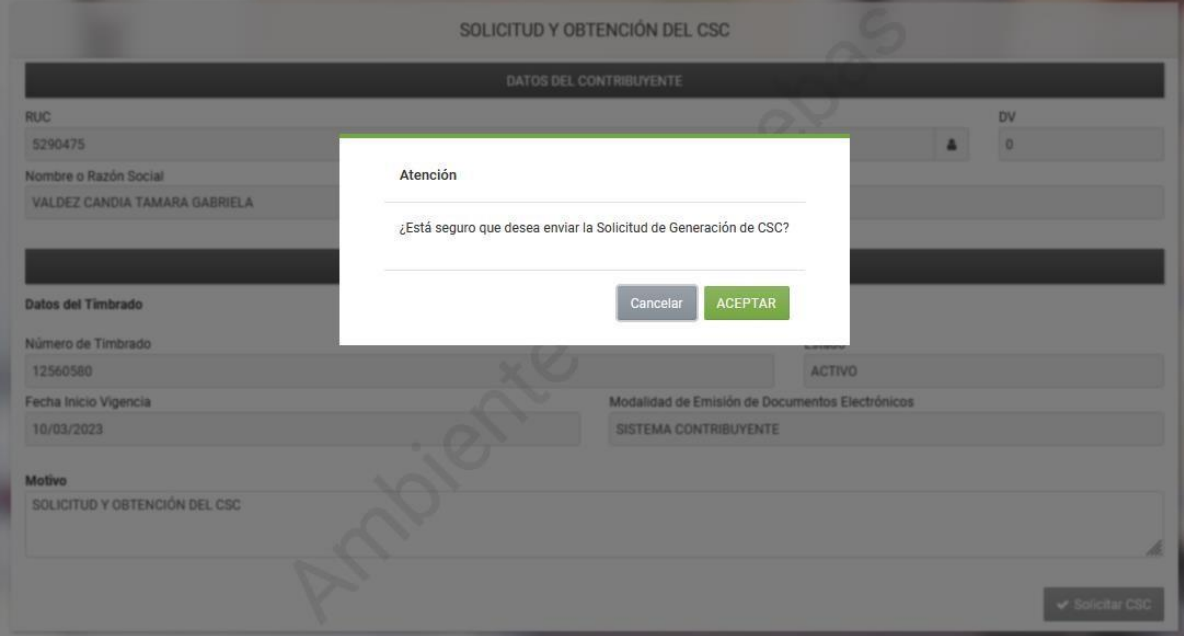

El sistema emite el siguiente mensaje *La solicitud ha sido generada exitosamente.*

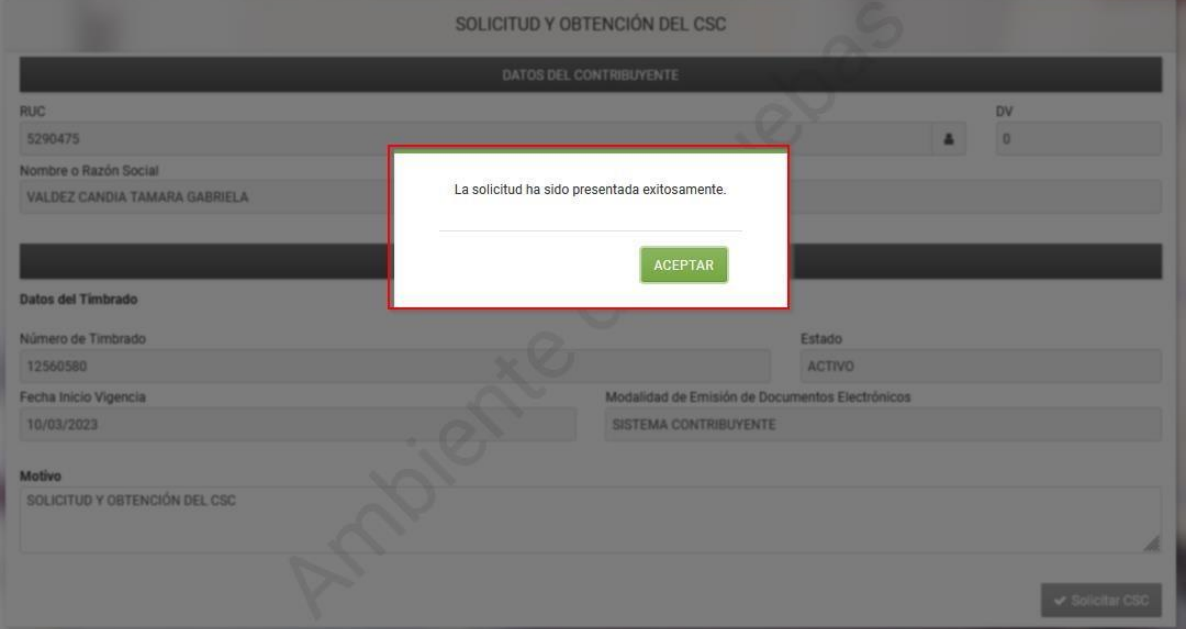

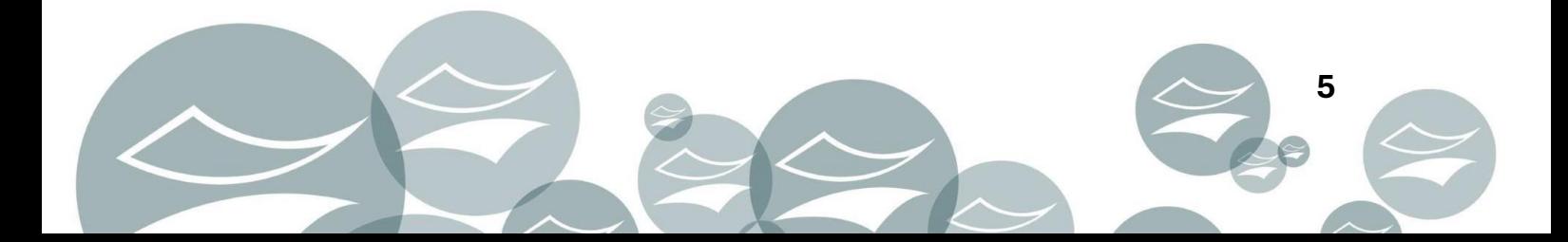

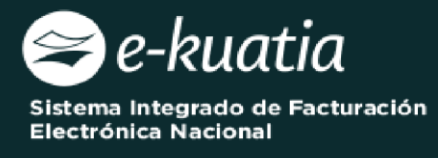

El sistema genera el Formulario N° 369 *"Solicitud de Código de Seguridad del Contribuyente"* en estado *Aceptado*.

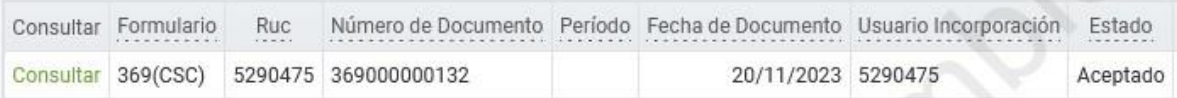

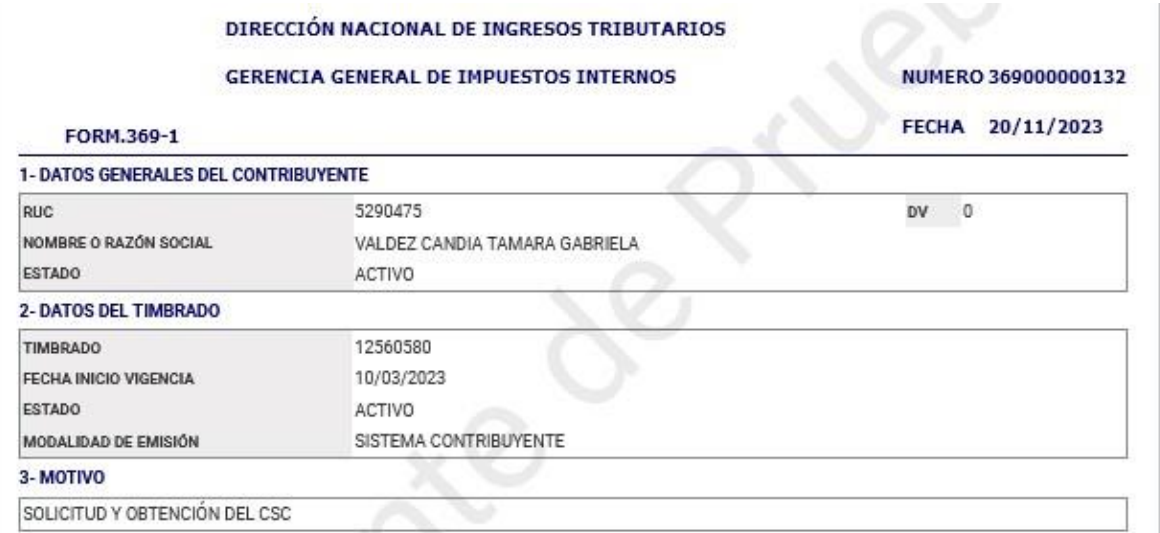

El sistema envía la notificación al buzón electrónico Marandu conforme a lo parametrizado en MANTENER TEXTOS CORREOS.

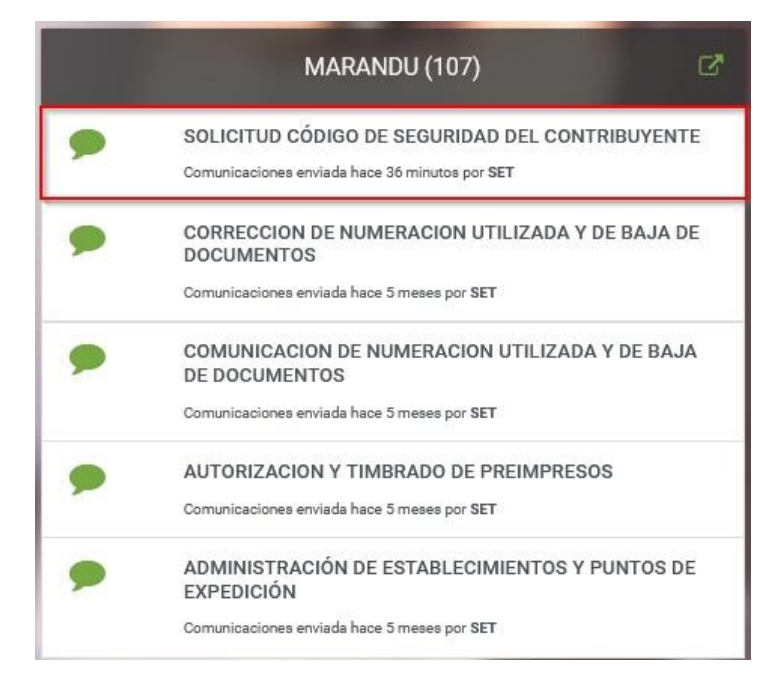

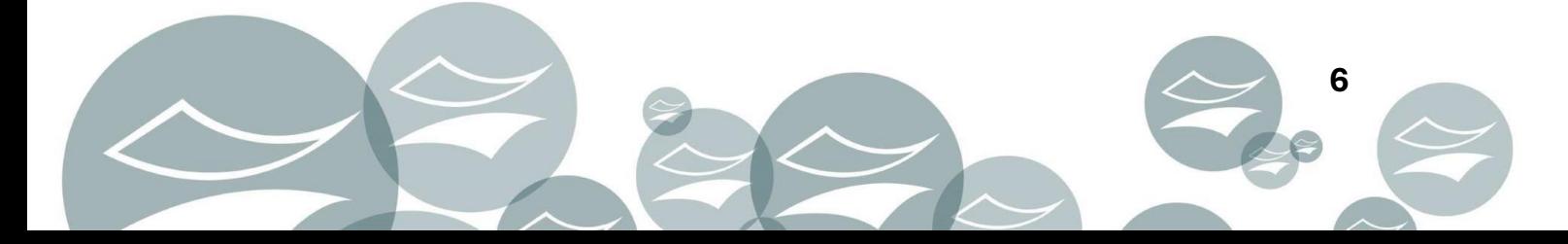

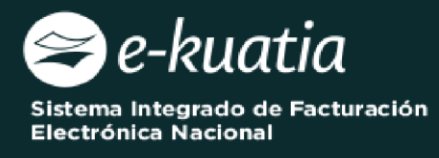

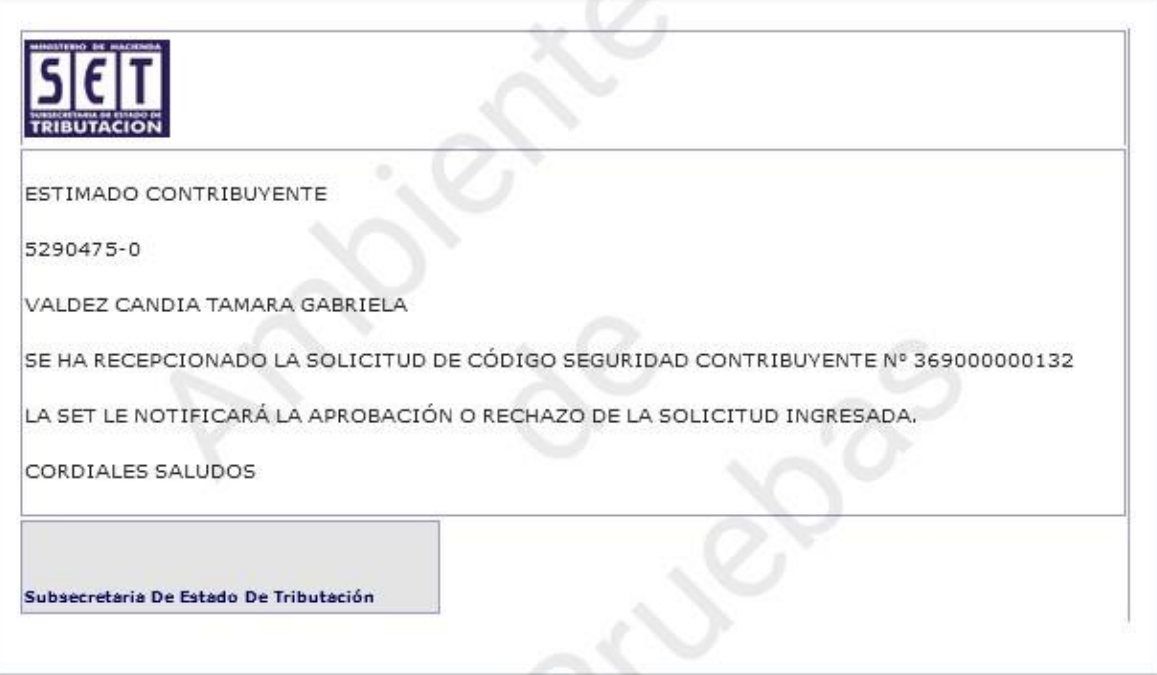

**Departamento de Procesos Funcionales 11/2023** 

**Actualizado: Equipo SIFEN 01/2024**

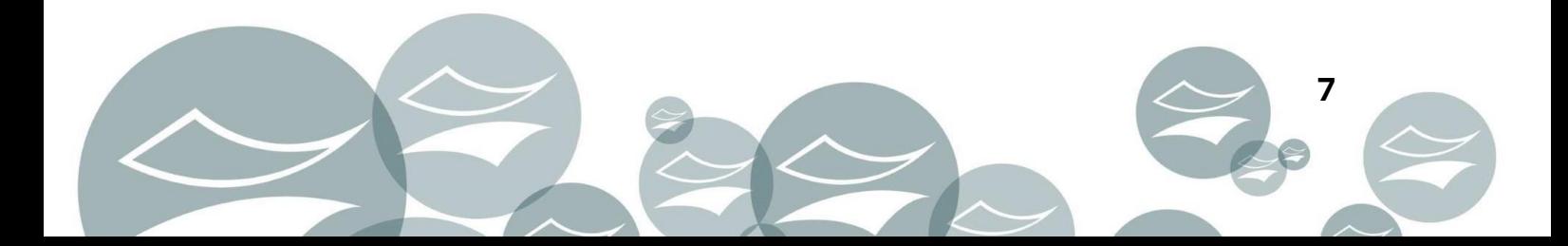